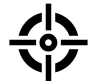

# **Firearms Incidents monitor** – user guidelines

**1.** The Firearms Incidents monitor is hosted at https://maps.gunviolence.eu.

In the menu bar, you can search for incidents by **date** (from 2023 up to now) and by **region** (all of the EUor one or two countries like NL + BE ). If you are logged in, you can also search by **keywords** (e.g., Brussels) an dby **labels** that have been assigned to each incident (e.g., ROBBER).

Click 'Show' after defining your search to view the results.

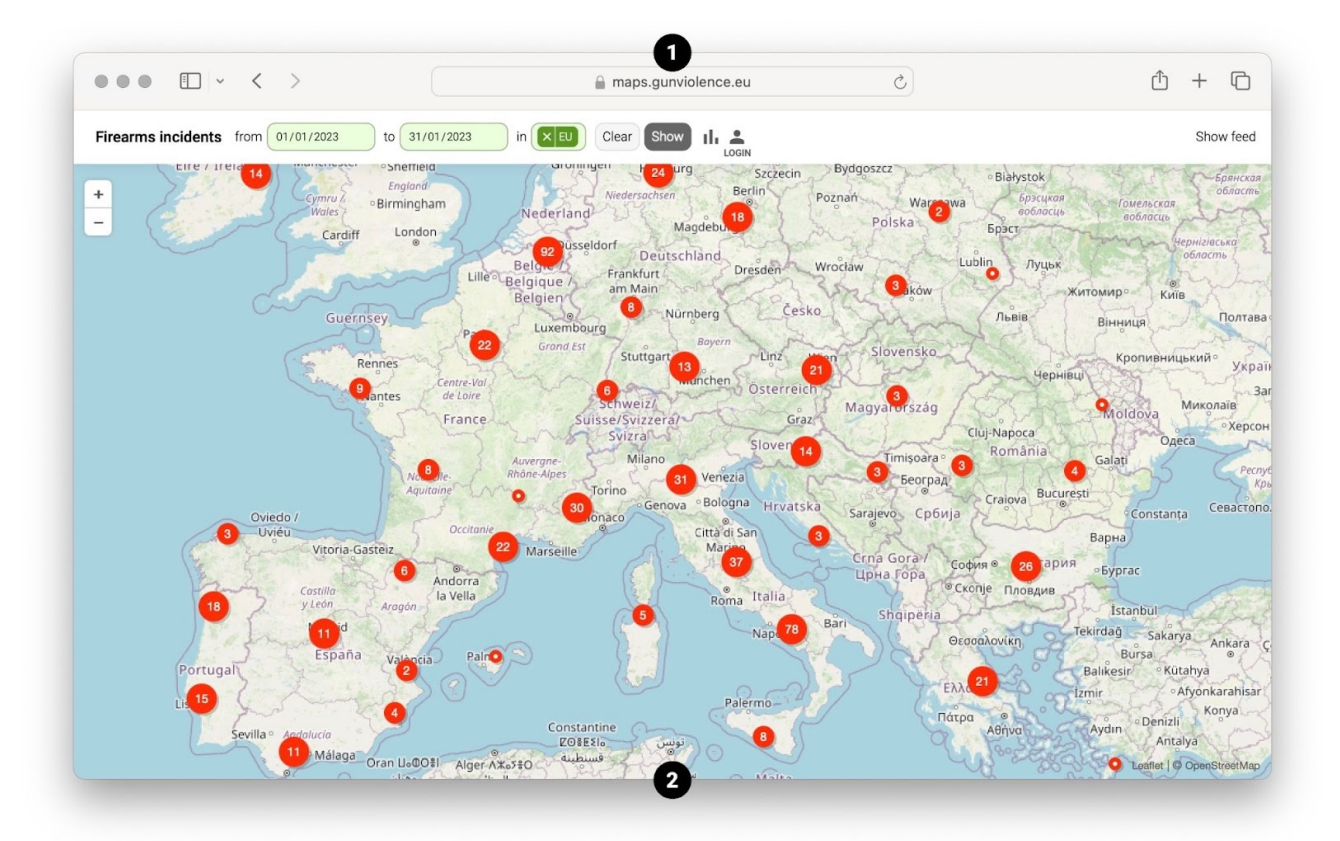

**2.** Click and drag the map, and zoom in and out by pinching or by using **+** and − from the top left. Hover over an incident  $\bullet$  to show an infobox. Click on the incident to view all available information. If several incidents were found at the same location, they will appear arranged in a circle:

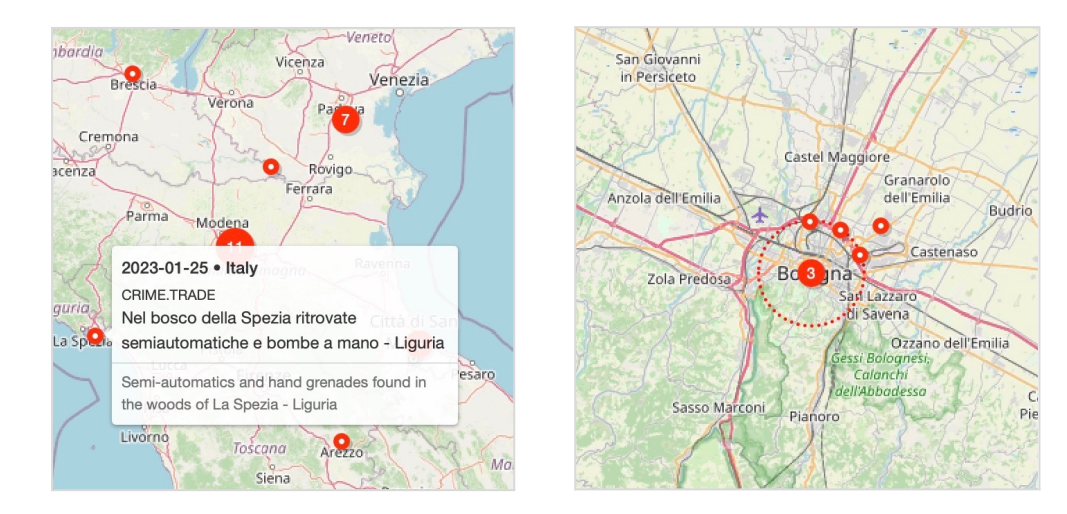

Click on 'Show feed' in the menu bar to view all known incidents, from most recent to oldest:

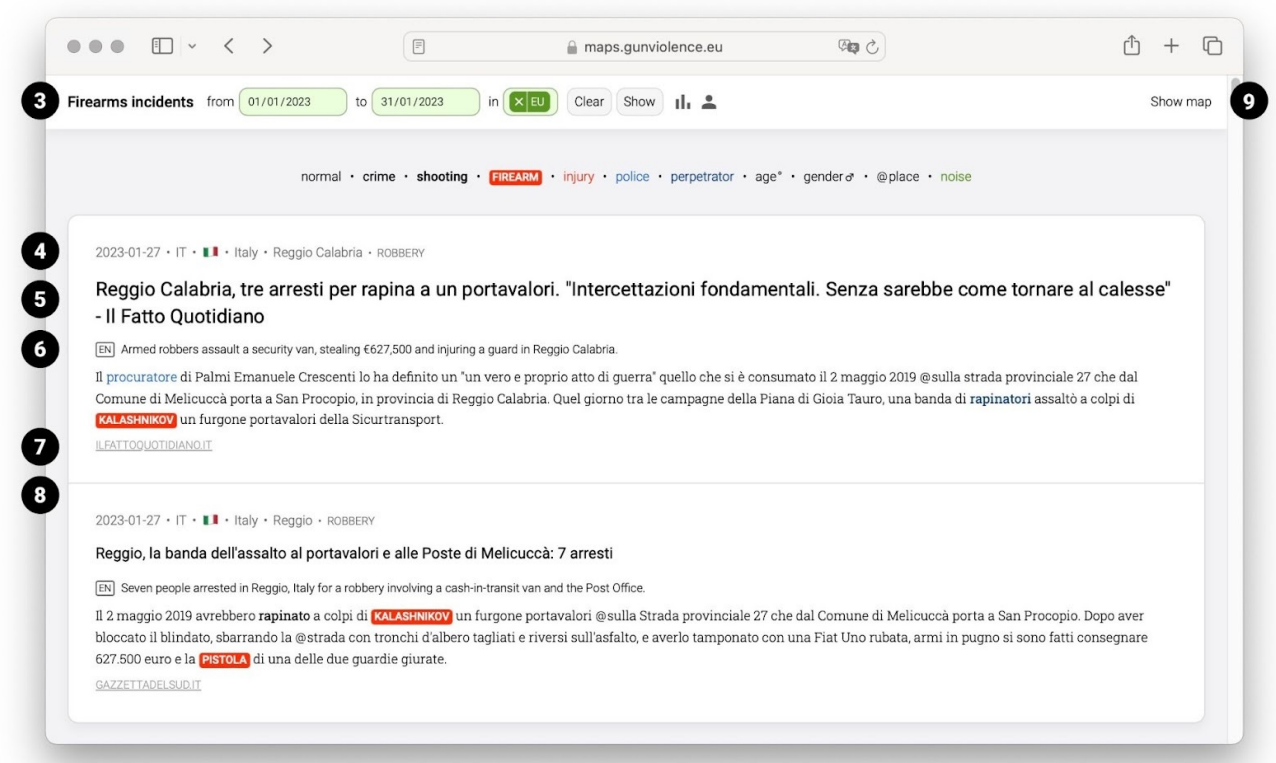

- **3.** The menu bar shows the current search filters (date and region).
- **4.** Each article in the feed has a **date**, **country**, **city**, and the **type** of incident (e.g., ROBBERY). The location and the type of incident are predicted automatically by the AI.
- **5.** Each article in the feed has a **summary** in English, again generated by the AI, followed by the first sentences of the news article, in its original language.
- **6.** Each article may have highlighted keywords: dark blue for mentions of perpetrators, light blue for police, red for victims, injuries and **FIREARMS** , bold black for **shooting** and **crime**, and an @ prefix for @places.
- **7.** At the bottom is the link to the original article.
- **8.** Related articles are grouped together as a single incident.
- **9.** Click on 'Show map' to view incidents on the world map.

#### $+$  $\Box$ maps.gunviolence.eu  $\rm \hat{C}$ normal - crime - shooting - FIREARM - injury - police - perpetrator - age<sup>9</sup> - gender o - @place - noise Show feed Show map  $37<sub>M</sub>$   $34<sub>M</sub>$   $32<sub>M</sub>$  **MONEY** 2023-01-27 · IT · II · Italy · Reggio Calabria · ROBBERY Reggio Calabria, tre arresti per rapina a un portavalori. **VICTIMS** "Intercettazioni fondamentali. Senza sarebbe come  $\left( 10 \right)$ tornare al calesse" - Il Fatto Quotidiano CRIME ROBBERY shots fired 3 arrested [EN] Armed robbers assault a security van, stealing €627,500 and injuring a guard in Reggio Calabria **WEAPON** ASSAULT RIFLE PISTOL 7.62MM · Il procuratore di Palmi Emanuele Crescenti lo ha definito un "un vero e proprio atto di guerra" quello che si è consumato il 2 maggio 2019 @sulla strada **INCIDENT** Seven people arrested in Reggio, Italy for a robbery involving a cash-inprovinciale 27 che dal Comune di Melicuccà porta a San Procopio, in provincia di transit van and the Post Office. HAP ENED 2019-05-02 Reggio Calabria. Quel giorno tra le campagne della Piana di Gioia Tauro, una banda di rapinatori assaltò a colpi di **KALASHNIKOV** un furgone portavalori della Sicurtransport. ILFATTOQUOTIDIANO.IT Œ Reggio Calabria 2023-01-27  $\cdot$  IT  $\cdot$  II  $\cdot$  Italy  $\cdot$  Reggio  $\cdot$  ROBBERY Reggio, la banda dell'assalto al portavalori e alle Poste di Melicuccà: 7 arresti [EN] Seven people arrested in Reggio, Italy for a robbery involving a cash-in-transit van Known keywords identified by the AI and the Post Office · Il 2 maggio 2019 avrebbero rapinato a colpi di KALASHNIKOV un furgone  $\star$  Known weapon (17) portavalori @sulla Strada provinciale 27 che dal Comune di Melicuccà porta a MATCH TRANSLATION CONTEXT TYPE  $QTY$  # CAL San Procopio. Dopo aver bloccato il blindato, sbarrando la @strada con tronchi kalashnikov kalashnikov FIREARM: ASSAULT RIFLE 7.62MM  $\mathbf{a}$  $\overline{3}$ d'albero tagliati e riversi sull'asfalto, e averlo tamponato con una Fiat Uno rubata, armi in pugno si sono fatti consegnare 627.500 euro e la **PISTOLA** di una delle due nistola nistol FIREARM: PISTOL quardie giurate.  $\overline{12}$ fucile calibro 12 12 bore gun + 12-ga... FIREARM: SHOTGUN 12-GAUGE GAZZETTADELSUD.IT pistola FIREARM: PISTOL pistol explosives EXPLOSIVE esplosivi armi weaponry MEADON

Click on the title of any article to see more detailed information:

On the left are all the articles covering the incident. On the right is information extracted by the AI.

- **10.** The blue infobox shows information about perpetrators and victims' **age** & **gender**, **motive** (e.g, MONEY ) and their **relation**. It also shows the type of incident, whether shots were fired or explosions heard (EX), along with the number of people killed, injured and arrested, and which weapons were involved.
- **11.** Click on the minimap to display the world map of incidents.
- **12.** The table below shows an overview of translated keywords identified by the AI and that were used in its decision-making process. The table is included for transparency: you can use it to evaluate the reliability and usefulness of the predictions for yourself. Click the arrow  $\bullet$  next to the table title to collapse or expand it.

You can view 1,000 detail pages per day.

### Users that are logged in can also search by **keywords** and **labels**:

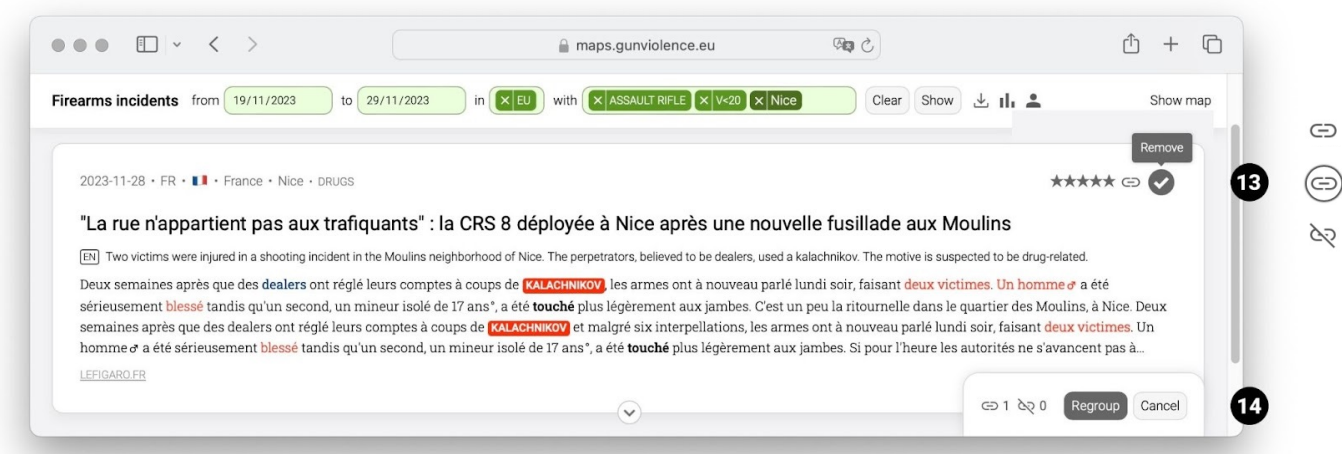

**13.** Users that are logged in with edit permissions see a star rating (e.g., ★★★★☆) for each article in the feed. The star rating represents the confidence of the AI when it decided to include the article. Articles with fewer stars may be false positives. Overall, the AI's predictions are about 93% accurate.

You can click the checkbox  $\checkmark$  on the right to manually include or exclude an article. Excluded articles appear greyed out in the feed. The AI will learn from these corrections to improve its future predictions.

**14.** Articles can be **grouped**, ungrouped or regrouped by hand. Click the link icon. A circle will appear around it. All articles with a circle around the icon will be grouped together when you click 'Regroup' at the bottom. Click the icon again. A backslash **\** will appear over it. All articles with a backslash will be ungrouped from any other articles. It can take up to 10 seconds for the server to process the changes (it has its own task schedule). After 10 seconds, refresh the page if you want to verify the changes.

If a percentage is shown below the link icon, this represents the AI's confidence when it decided to include the article in the group. The AI will group new articles every couple of days.

**15.** Users that are logged in with edit permissions can edit the blue infobox on the detail page. Click the pencil icon at the bottom right of the box to open a side panel:

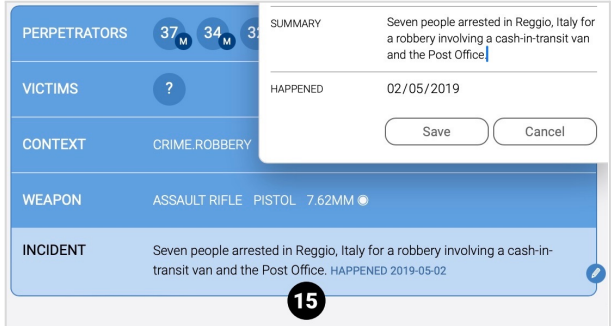

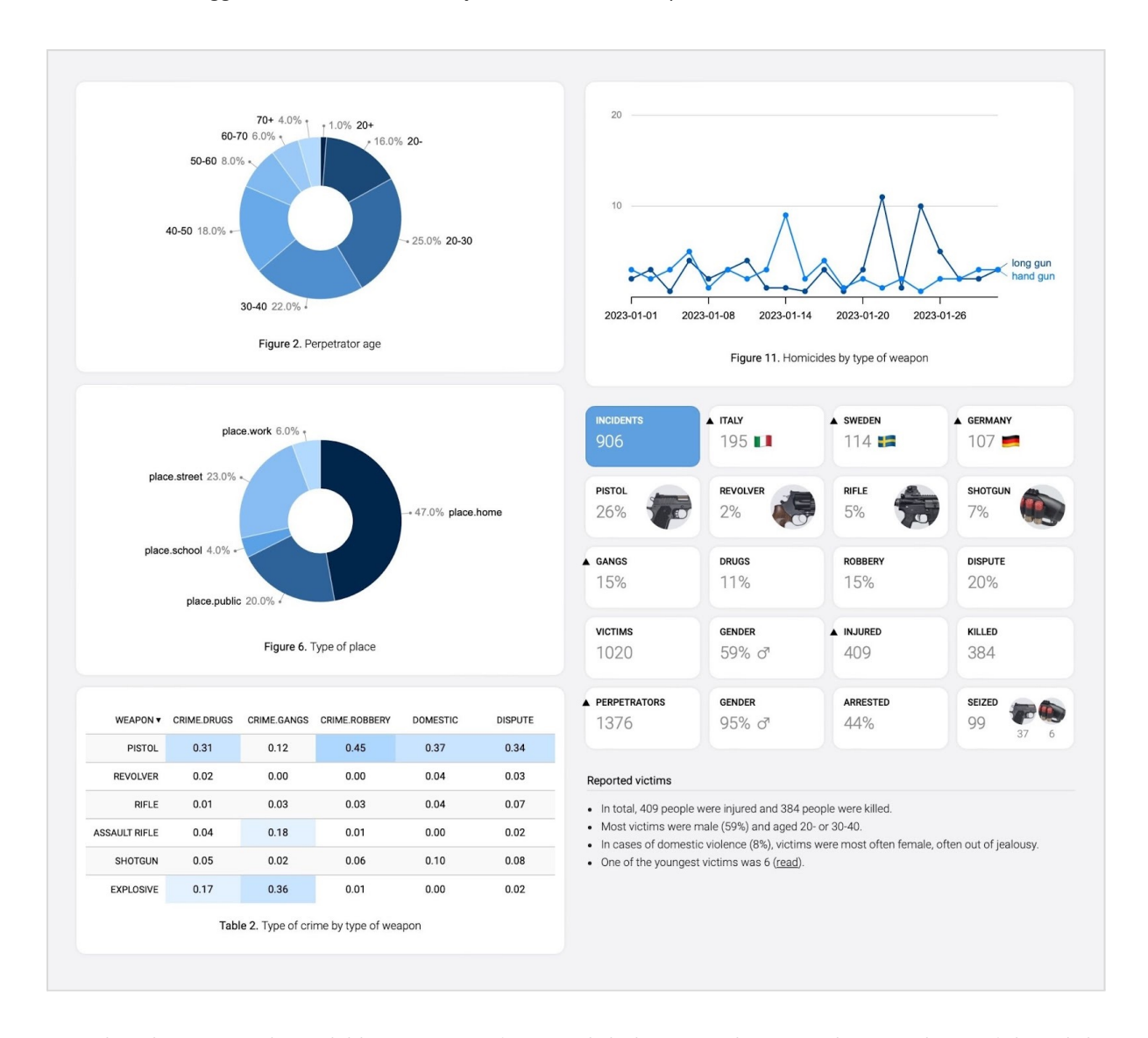

# Users that are logged in can see **visual analytics** for their search queries:

- Visual analytics are only available to registered users. Click the Sign In button in the menu bar, and then click 'Request Access' to apply. Requests are manually reviewed.
- Visual analytics display **aggregated** results for a search query, for example the number of times that pistols are mentioned across multiple articles. The charts may help you to formulate insights about the evolution of gun violence, but care must be taken with their interpretation because the AI is not 100% foolproof.
- Visual analytics are updated on a daily basis they won't include the most recent incidents. Click on the labels in the charts to view the feed of related articles.

# For further information, **use the contact button on gunviolence.eu**

Copyright @ 2023. You may not crawl, copy, modify, redistribute or reverse engineer any part of the monitor without our permission.

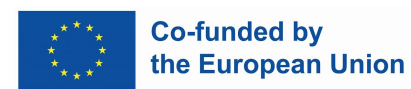